## **Music Tech Sibelius 7 Notation guide for Mac**

**For HSC Stage 6 and Tertiary students**

Tutorial 7 **Create and Edit Title Page**

Objective - to explain how to create and edit a Title Page in your score

Outcomes - by following this tutorial, students will gain an understanding of how to;

- create a Title Page after a session has been set up
- input and re-arrange text on the Title Page
- edit text on a Title Page
- create a Title Page when setting up a session
- delete a Title Page

#### **Index**

- 1. Set up for Title Page
- 2. Create and edit Title Page
- 3. Edit text in Title Page
- 4. Create Title Page from Quick Start page
- 5. Deleting a Title Page

#### **1. Set up for Title Page**

1a. Launch Sibelius

1b. Download, unzip and open accompanying Sibelius Session "Play the Piper".

1c. Right Click in the body of the page and select Title Page

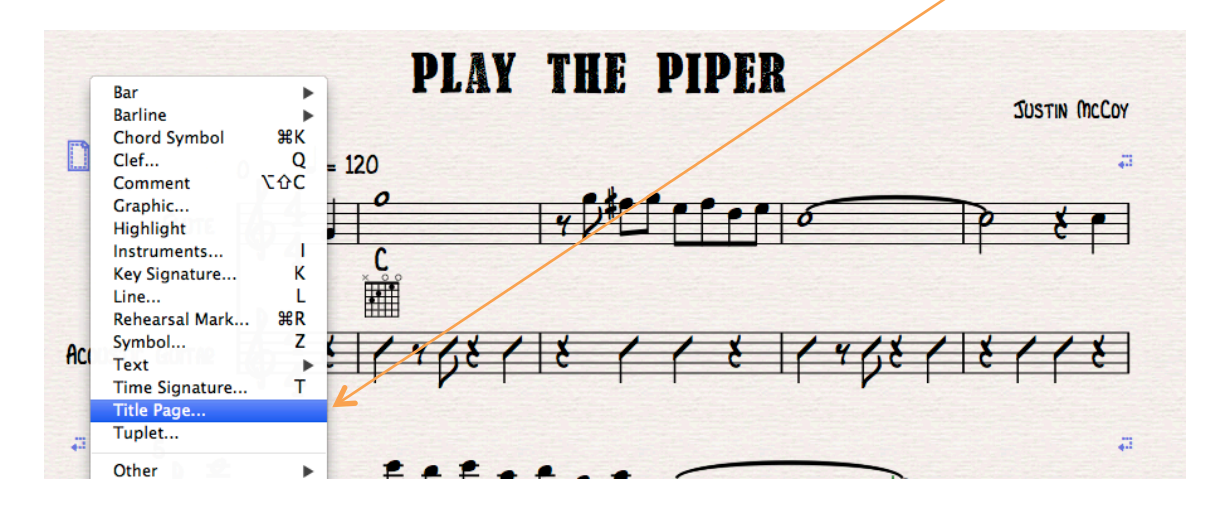

1d. When the 'Create Title Page' window opens, the Title and Composer/Songwriter details should be present if you have already entered them in the Quick Start page. If not, enter them now. Make sure you leave the 'Number of blank pages' box at the default of 1.

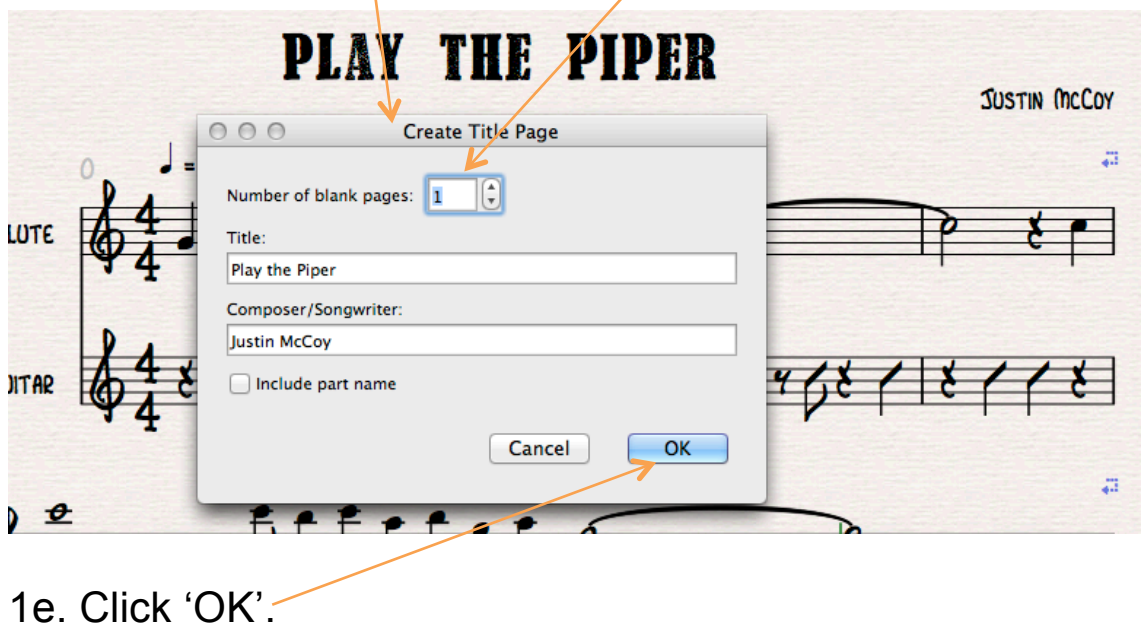

#### **2. Create and edit Title Page**

2a. Your new Title Page will appear like this.

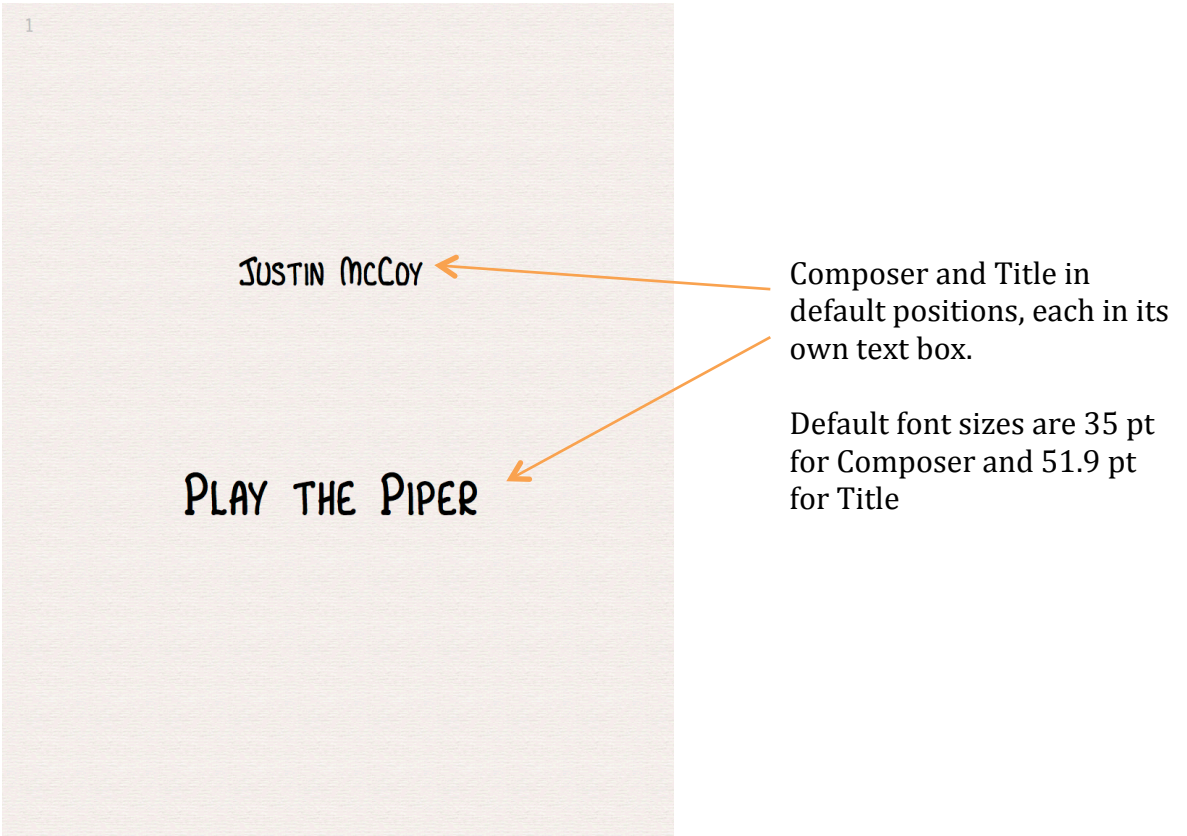

2b. To edit the text click on the Title text box. The text will turn purple, and you can drag it wherever you want.

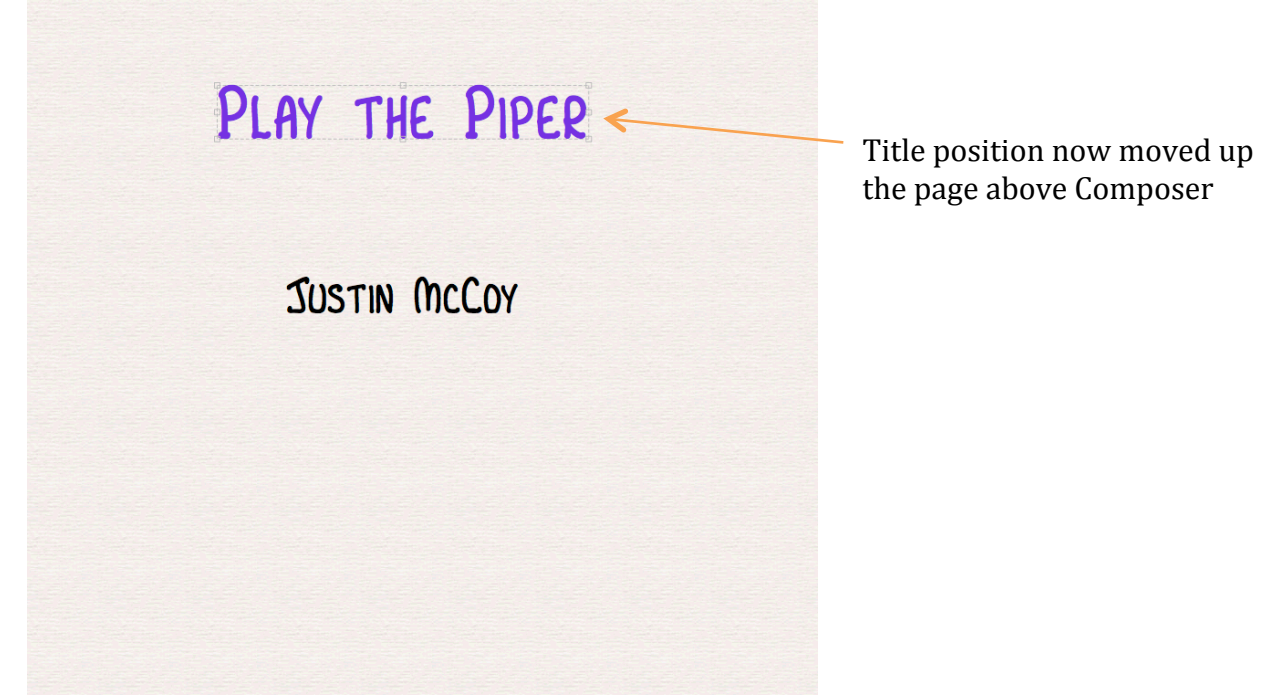

#### **3. Edit text**

3a. To edit the font sizes or change the font, click on the Text tab in the Ribbon, and type 40 into the Font Size window.

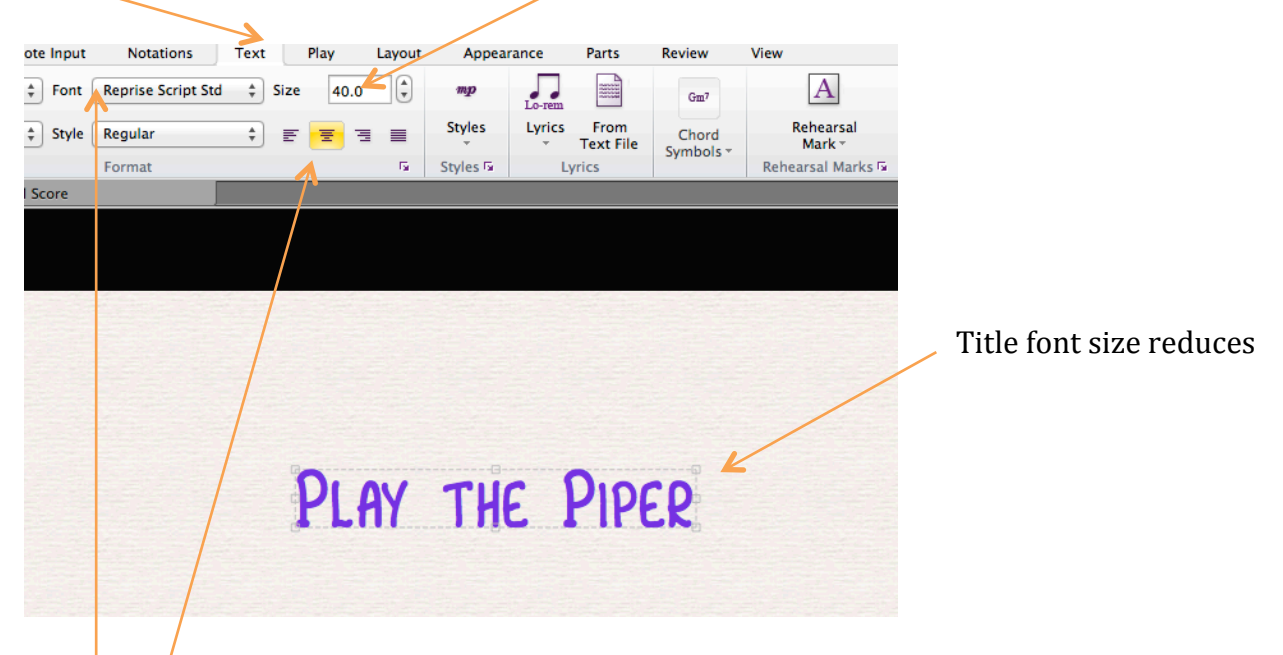

3b. Text within the boxes can be aligned in the conventional way by selecting whichever option you prefer.

3c. Font style can be changed here.

3d. To add extra text to your Title Page, Right Click in the body of the page, and Mouse Over *Text, Blank Page Text, Plain Text (on blank page)*

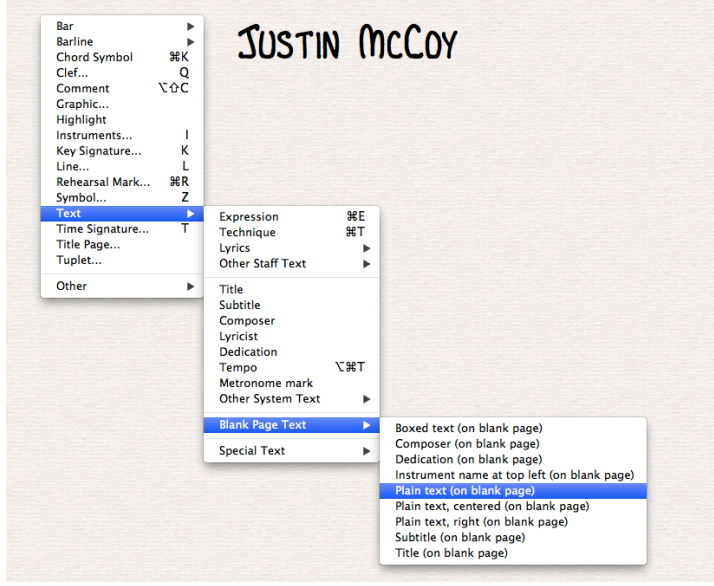

3e. Your cursor will turn blue. Click on the page where you approximately want the text box to be and type in your new text. 3e. The default font point size is 11.9. In this case the point size has been increased to 20.

### **JUSTIN MCCOY**

CREATED FOR UNIVERSITY OF NEWCASTLE MASTERS PROJECT CO2014

3f. Remember to use *esc* after you have finished typing to exit to the text box.

Below is the finished modified Title Page

# PLAY THE PIPER **JUSTIN MCCOY** A SIBELIUS SESSION TO ACCOMPANY TUTORIAL 7 CREATED FOR UNIVERSITY OF NEWCASTLE MASTER OF MUSIC TECHNOLOGY PROJECT

#### **4. Create Title Page from Quick Start page**

4a. Note that the option to Create Title Page is included in the Score Information setup window at the bottom right of the Quick Start menu.

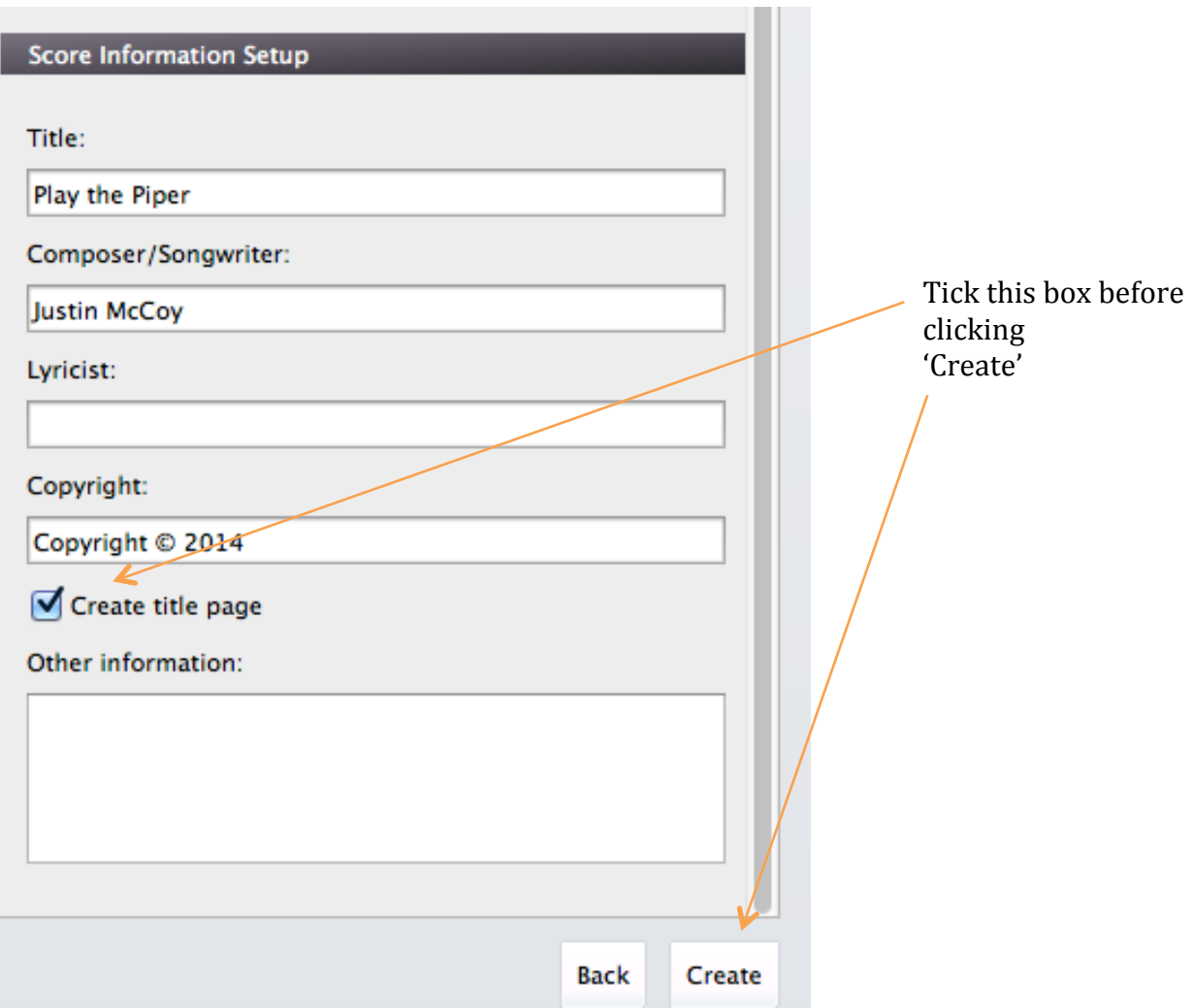

4b. Ticking this box creates a Title Page the same as at 2a above. Subsequent editing will require following the steps as outlined in section 3 above. Often it is not necessary to create a Title Page initially, and in a lot of cases a Title Page is not desirable, e.g. when transcribing parts.

#### **5. Deleting a Title Page**

5a. When a Title Page is created a small dotted blue icon of a page appears near the top right corner of the first page of the score.

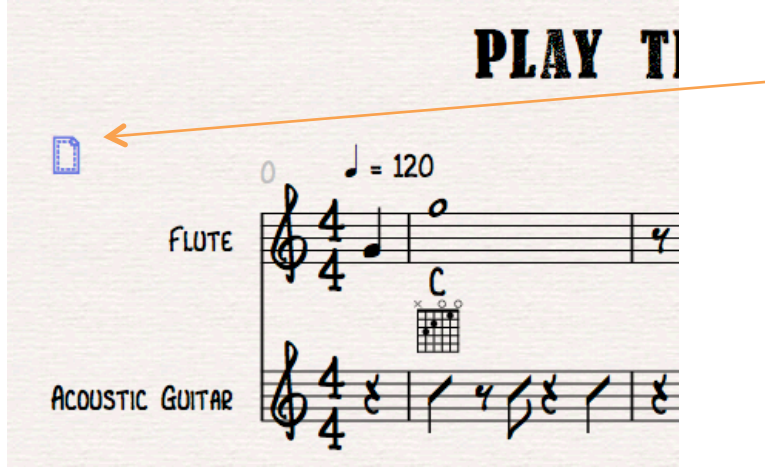

Dotted blue page icon indicates Title Page is present

5b. Click on the icon and it will turn purple, the same as clicking on text boxes as explained previously.

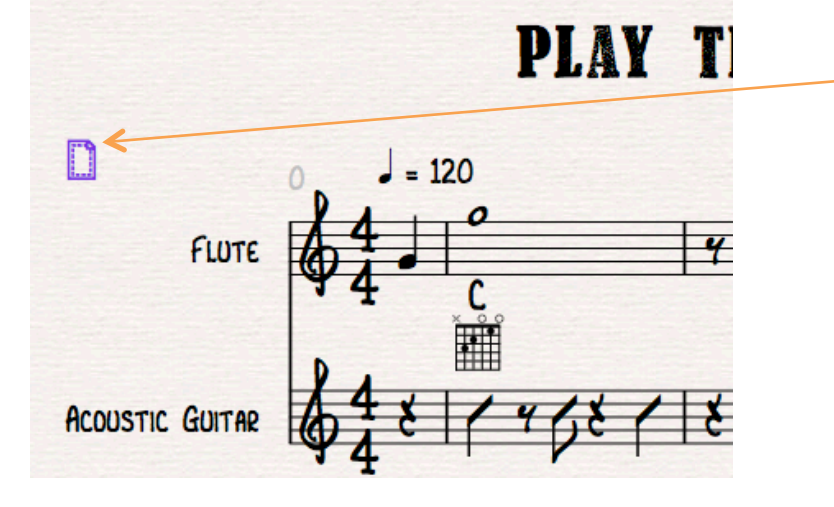

Dotted blue page icon turns purple when clicked

5c. Now hit *delete* on the computer keyboard and the Title Page will disappear.